# **iPhone Most Useful Secrets Class Handbook**

**Hidden Features Every User Should Know**

Copyright © 2024 Jake Jacobs

You may print an individual copy for personal use. Reproduction, distribution, transmission, or sale by anyone other than the copyright owner is strictly prohibited. iPhone Handbook 114.docx - Last revision: March 14, 2024

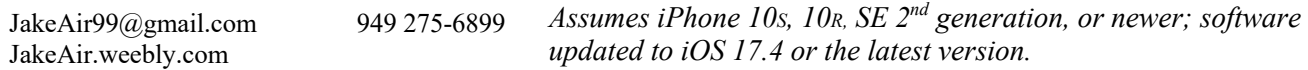

**Button basics • Side button • Turn on** the iPhone when completely off: hold the **Ring Silent iPhone 15 Pro Action button Speaker Side button (AKA sleep/wake, power) Microphone (avoid placing fingers here) Volume up/down & Camera shutter release Home indicator bar - swipe up to go to Home screen Speaker**

#### **Notes – introduction**

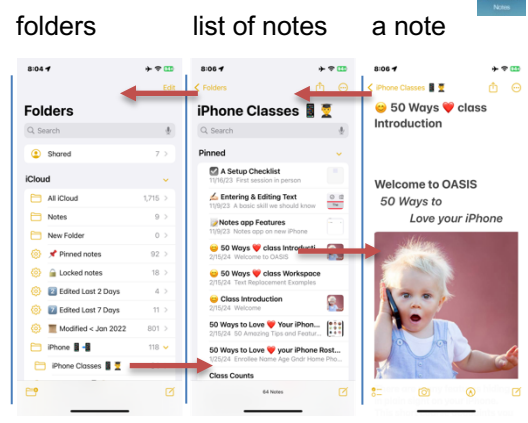

When editing a note, the *Done* button merely dismisses the keyboard; doesn't close the note.

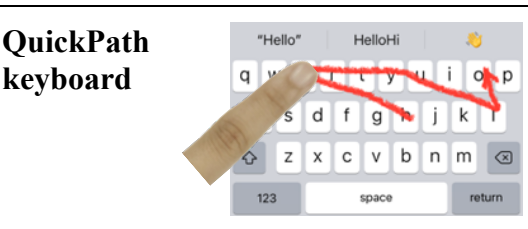

**Keyboard and Editing Dismiss the keyboard** to see the full screen by swiping down from above the keyboard. from above the keyboard.

> Swipe your finger over each different letter without lifting your finger. To type "Hello" for instance, start with your finger on the *H* and then swipe over to  $e \rightarrow l \rightarrow o$  and **lift your finger to leave a space.** Then type the next word. No need to type the double *l* nor tap the space bar between words. Keyboard haptics *Settings → Sounds & Haptics → Keyboard Feedback → Haptic → On.*

- **Volume Up/Down buttons** on left side control ringer, music and phone audio volume, depending on the app currently in use.
	- **Create Folders** to organize notes: in a folder's list of notes, tap  $\leq$  *Folders*  $\rightarrow$  **Folders** page, tap  $\Box$  +  $\rightarrow$  *New Folder*  $\rightarrow$  [Name]

**side button**) for a few seconds until you see the Apple logo.

tap the screen [SE: press the **Home** button (not shown)]

music: momentarily press the **side button**.

iPhone 15 Pro customizable Action button.

• **Wake up** the iPhone: press the **side button**, raise to wake, or

• **Turn off the screen** (sleep mode) but still receive calls or play

• **Completely turn off** the iPhone: **hold** the **side button** and either **volume button** [SE: **hold** the side button] for a few seconds, and swipe the on-screen *slide to power off* slider right*.* • **Ring/Silent** switch - turns off the ringer and most sounds from the speaker, but the iPhone will still vibrate. It will silence *Calendar* alerts but **does not silence alarms or the timer.**

- In a folder's **list of notes**, tap **••** to see the choices *View as Gallery/List, Share Folder, Add Folder, Move This Folder, Rename, Select Notes, Sort By, View Attachments,* and *Convert to Smart Folder*.
- *Select Notes → Move* or *Delete* multiple selected notes *→ Move →* select the destination folder from the list or *Delete*.
- **Select multiple notes** easier way: two finger swipe up or down.

 $\blacksquare$ 

- **Create** a new note: tap the compose icon.
- **View or edit** a note: in a list of notes, tap the note's title.

• In a note, tap ••• to see the choices *Scan, Unpin, Lock, Find in Note, Move Note, Lines & Grids, > Attachment View, Delete*.

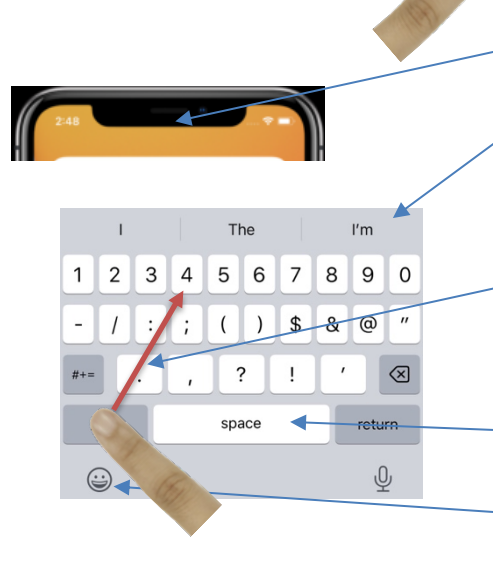

#### **"Hidden" keyboard characters**

Examples:

degrees  $\rightarrow$  hold the zero **0**  $\ldots$  ellipses  $\rightarrow$  hold the period .  $--- \bullet \rightarrow \text{hold the hyphen}$ 

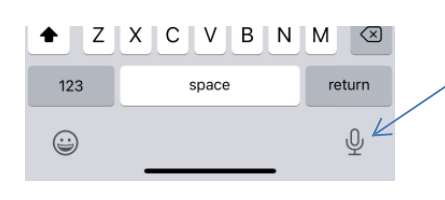

#### **Cursor selections and movements**

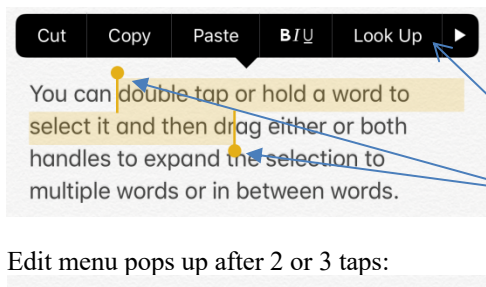

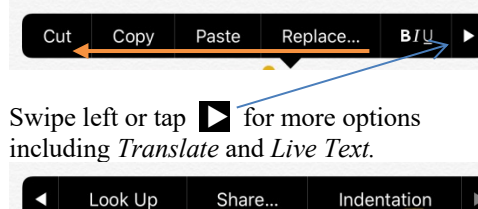

Share...

**Keyboard tips Scroll in a document** —start swiping vertically, see the scrollbar at the right edge of the screen. While it's visible, tap and hold it. The scrollbar will become thicker. Now you can swipe up or down to quickly scroll through the entire document.

> **Instantly move to the top of any list**: tap the time, island, or notch at the top of the screen.

**QuickPath bar** — Tap one of three boxes in the prediction bar to insert the word into the text. You will receive predictive text recommendations *in line* as you type. *Settings → General → Keyboard → Predictive → On*.

**Enter a digit or symbol** — **hold** the *123* key and **slide your finger** to enter a digit or symbol. Lift the finger and the *ABC* keyboard will return. Or hold the *123* key with one finger and tap the digits or symbols with another finger.

**End a sentence** — tap the **space bar twice** at the end of a word, to place a **period**, add a **space**, **capitalize** next word *→* • ⎵

**Emoji search** on the emoji keyboard (e.g., car, up, right, cash). **All Caps** — double tap shift key  $\bigoplus$ 

**Hold** a letter or other character to reveal a list of special characters. Slide your finger to the desired character.

For example hold the letter **a** to see and select from **a à á ä æ ã** or hold \$ to see and select from  $P \not\equiv \emptyset \notin E \not\equiv \emptyset$ .

**Dictation** Any time the keyboard appears, optionally you may **dictate** rather than type. Tap (don't hold) the

> **microphone** icon. Switch between dictation and typing at any time. Type with the keyboard, tap in the text field, move the cursor, and insert QuickType suggestions, all without needing to stop Dictation. Say punctuation names such as *period, comma, question mark, semi-colon, exclamation mark, quote, end quote, new paragraph, new line.*

**Tap gestures (1, 2, 3) to select text** and see popup menu**:**

- **1. Place the cursor** at the end of a word tap a word
- 2. Select a word double-tap • a word
- **3. Select a paragraph** triple-tap • in paragraph

**Look Up** the definition, pronunciation of a word in any app.

**Select block of text** — double or tipple tap • • on a word, then drag the selection handles to expand or contract the selection.

**Place and move the cursor** (3 ways):

1. **Hold a word** to place the cursor  $\left| \frac{\text{ex}}{\text{ex}} \right| \leq \text{cursor bubble}$ Hold onto and drag the cursor to the ex**|**act spot desired.

2. **Trackpad**: **hold the spacebar**; the keyboard will turn into a trackpad. Drag your finger to move the cursor.

3. **Tap two fingers** in the text and drag to move the cursor.

#### **Text Replacement**

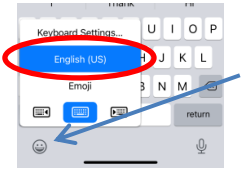

For example when I type…

- plm  $\rightarrow$  please let me know
- tyv  $\rightarrow$  thank you very much
- addr  $\rightarrow$  100 Main Street, Irvine, CA 92612
- eml  $\rightarrow$  [JakeAir99@gmail.com](mailto:JakeAir99@gmail.com)
- $ip \rightarrow 949\,555 1212$
- cdm → Corona del Mar
- tjs  $\rightarrow$  Want anything from Trader Joe's?

**Create personal text replacements** for often used phrases.

Hold your finger on the keyboard selection icon located at the lower left, tap *Keyboard Settings* **…** *→ Text Replacement →* **+** button and add a new phrase and assign a short abbreviation to it (or *Settings → General → Keyboard → Text Replacement →* **+**).

Create text replacements for any words, names, numbers, or phrases used often. **Tap** *Save* **when finished**. Shortcut do not support embedded line-feeds nor paragraph breaks.

When the keyboard displays a suggested word or phrase, to **accept** it, tap the spacebar or tap the predictive typing box. To **reject** it and keep what you typed verbatim, tap your typed text which is shown in quotes in the left-most predictive text box.

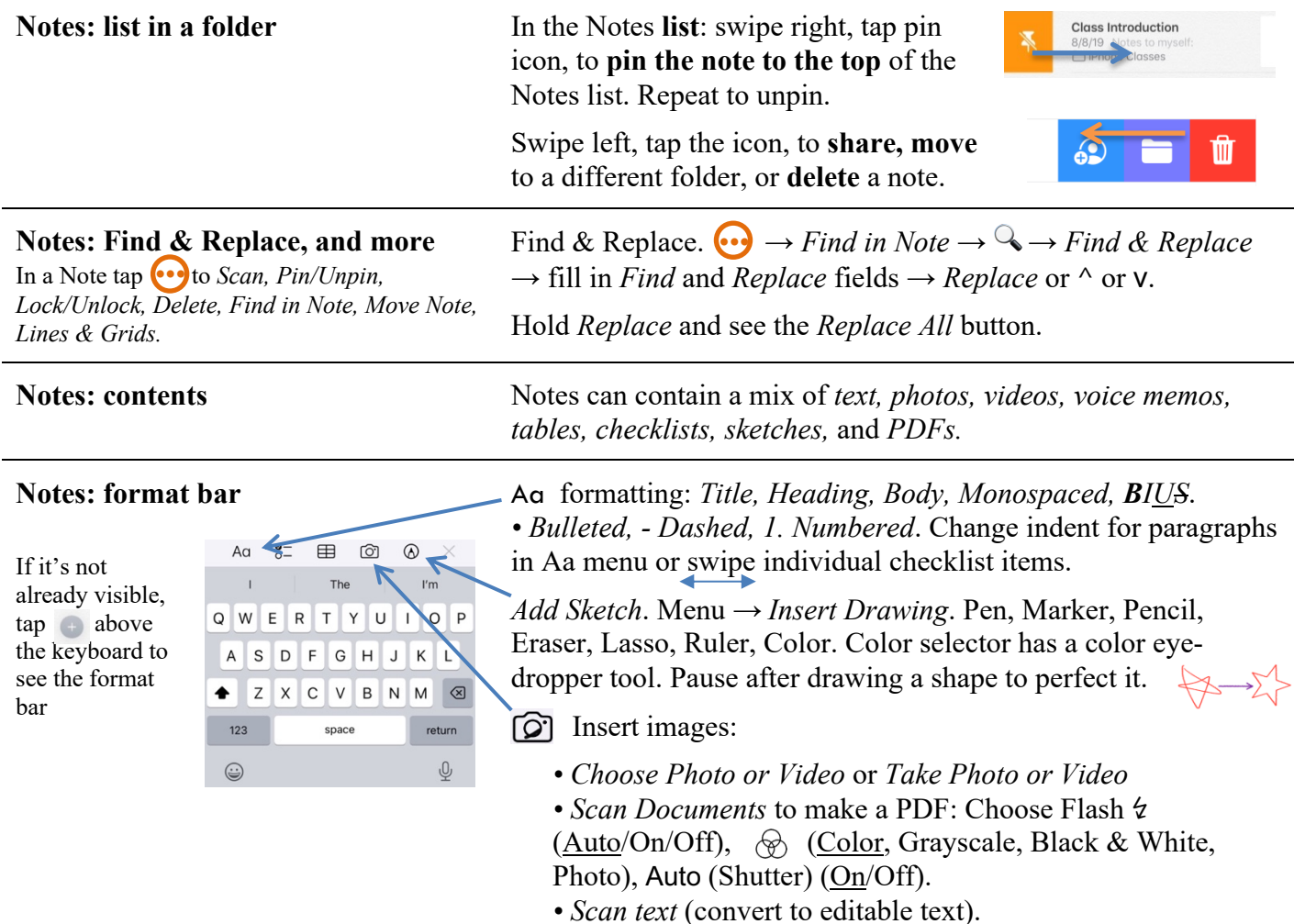

#### **Notes: check boxes**

Swipe to indent or unindent items. Move checked items to the bottom. *Settings → Notes → Sort Checked Items → Manually* or *Automatically*.

Tap checklist items to invoke popup menu *→ Checklist → Check All, Uncheck All, Delete Checked.*

 $\oslash$  Check Boxes. Sort checked boxes (select Manually or Automatically in *Settings;* have items automatically move to the bottom of the list once you check them off.). Uncheck or check all items, delete checked boxes (tap the list for edit menu  $\rightarrow \sum$  $\rightarrow$  *Checklist*). Sort manually by dragging circle O up or down.

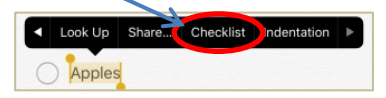

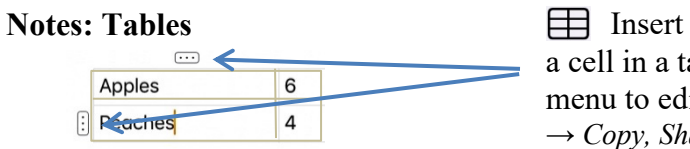

**Notes: Tables** Insert a table. *Add, Delete, Move, Format Row/Column:* tap able and a tap a selection handle  $\bullet \bullet$ ; use popup lit table. Table operations: tap a cell in the table  $\rightarrow \Box$ → *Copy, Share, Convert to Text, Delete Table*. *Shift+Next* adds line break within a cell. Tap *Next* to move cursor to the next cell.

emails, notes, voice memos with people you have most recent communicated*.* The share sheet will differ, depending on the app you are sharing from. Customize the Apps icon bar: tap *More* •••

If you don't want to share the photo's location data, in the share sheet, before sharing, tap the *Options >* button at the top and turn

*→ Edit.* Customize the Favorites list by scrolling down to

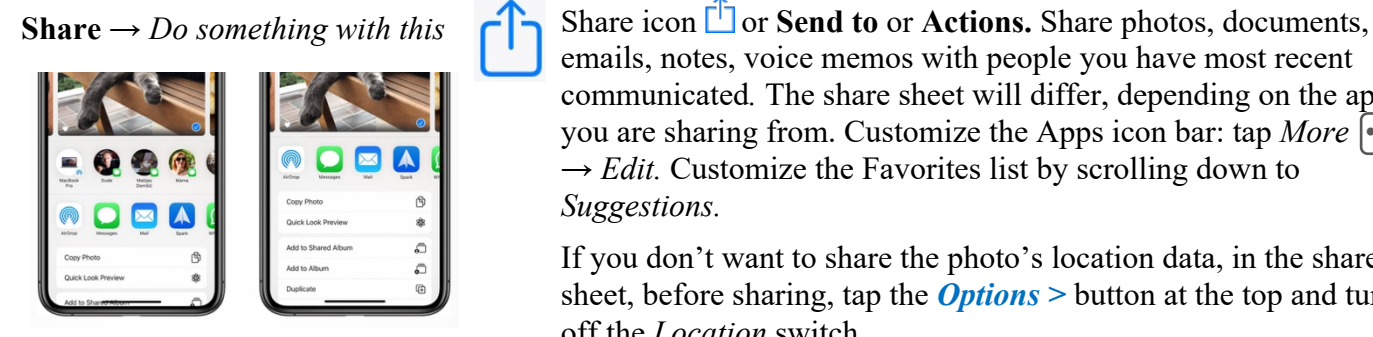

# **Phone Open other apps** when on a call: swipe home indicator bar at the bottom of the screen and open another app.

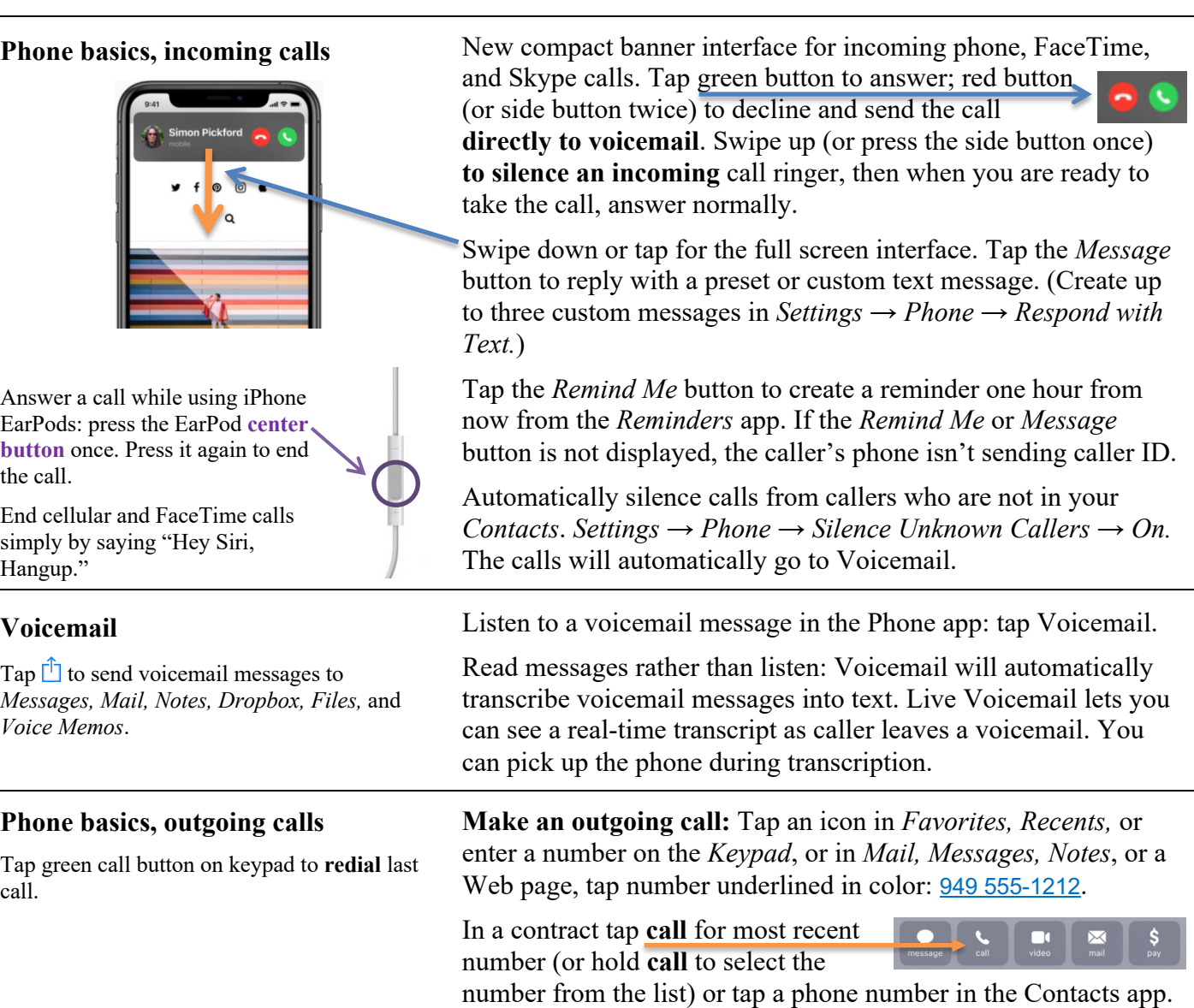

*Suggestions.*

off the *Location* switch*.*

bottom of the screen and open another app.

## **General features**

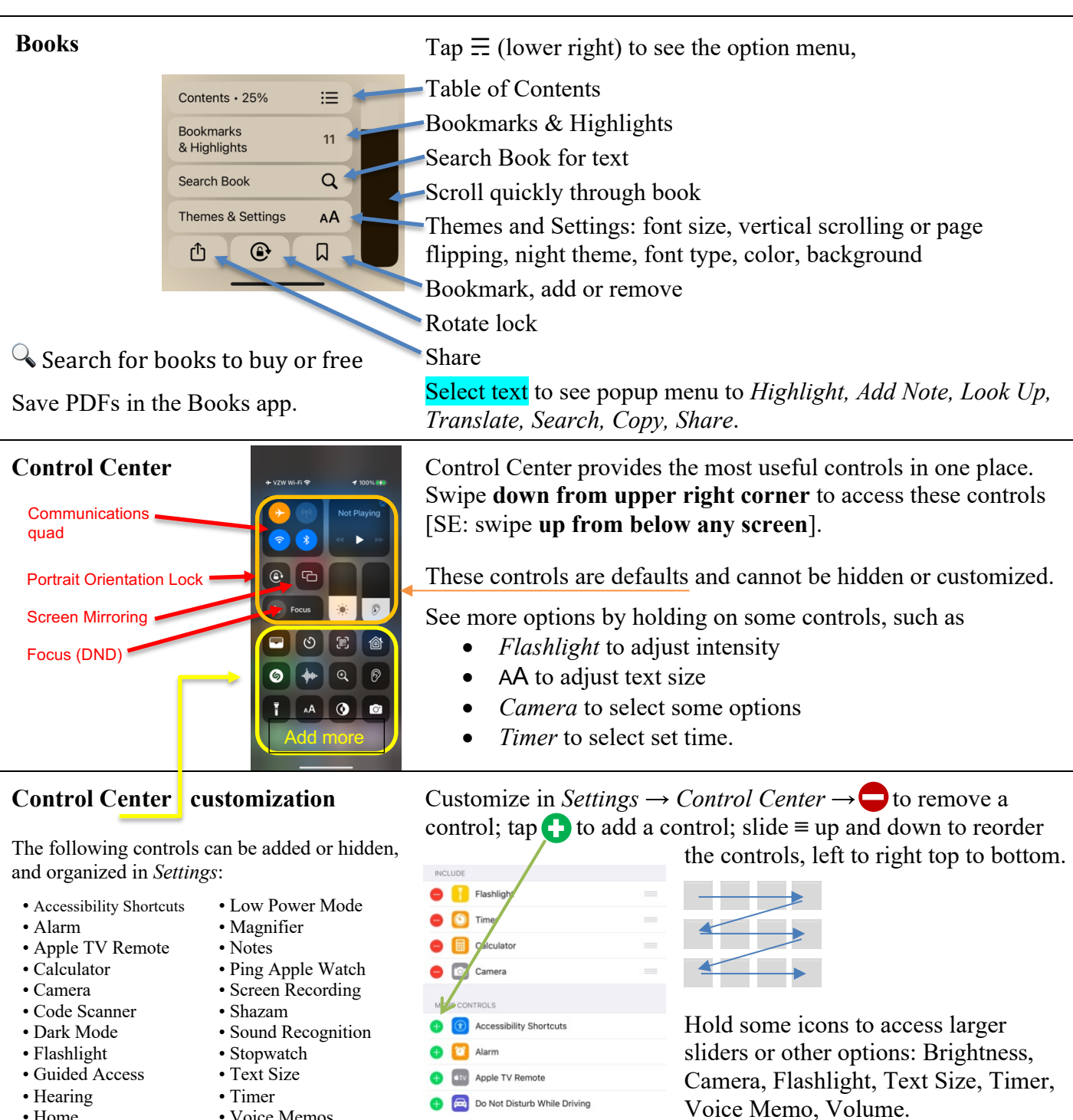

- Home
- Voice Memos • Wallet
- **Control Center communications quad**

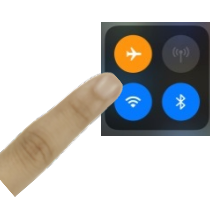

Hold your finger anywhere in the communications quad, then hold **Wi-Fi** icon to select from available networks or hold **Bluetooth** icon to select from available devices.

Additional controls for *AirDrop* and *Personal Hotspot.*

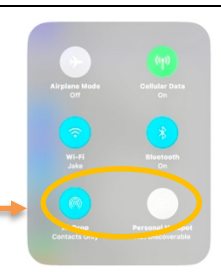

### **AirDrop, NameDrop sharing**

*AirDrop* is a method of sending information between iPhones located within about 30 feet of each other.

**NameDrop** allows you to easily share contact information by simply bringing your

iPhone close to another iPhone, or to an Apple Watch Series 6 or newer.

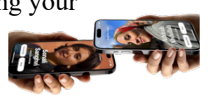

#### **Organize your apps in Home Screen**

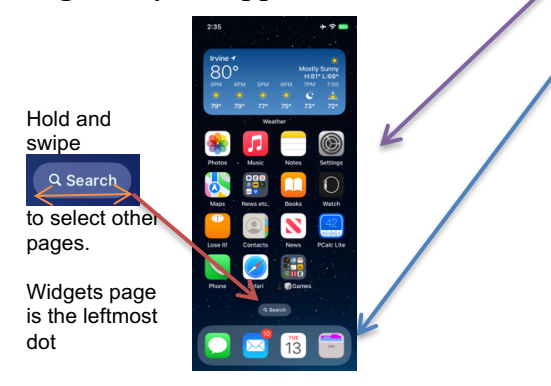

If the dock or a page is full, create a vacancy by moving an app icon out before inserting a new one. Dock icons are not labeled.

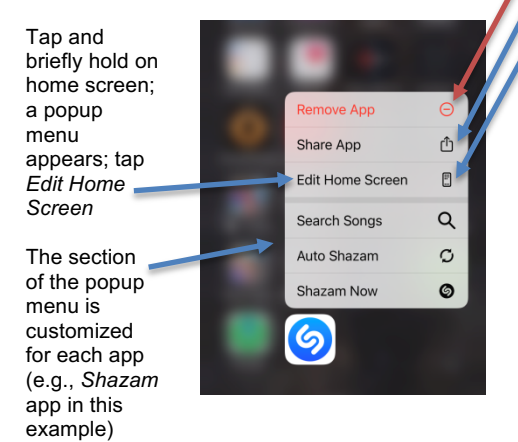

### **App Library**

All apps appear in the App Library and multiple Home screens, or not at all.

You cannot modify the category labels. You can't move apps around in the category folders.

*Settings → Home Screen → Add to Home Screen* or *App Library Only.* Enable notification badges in App Library*.*

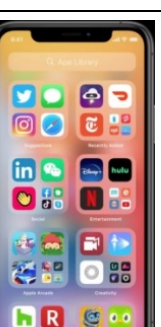

Before using Airdrop, give your iPhone a meaningful user name: *Settings*  $\rightarrow$  *Contacts*  $\rightarrow$  *My Info*  $\rightarrow$  [Add your contact if absent].

**Turn on AirDrop:** Enable both Wi-Fi and Bluetooth. Open the Control Center and hold anywhere on the communications quad to access *AirDrop*. Choose one of these options: *Receiving Off*, *Contacts Only*, or *Everyone for 10 Minutes***.**

*→ AirDrop*. Your iPhone senses which iOS devices in the vicinity have *AirDrop* enabled. To send, tap desired recipient.

Suggestions: Fill the **first Home screen** with all your frequently used apps. Place the most used apps towards the bottom.

The **dock area** should have the **four most used apps**. Those four app icons will be placed at the bottom of every Home screen.

Hold most any space on a home screen, or hold any icon and tap Edit Home Screen to enter jiggle mode and to arrange folders and icons. From the Quick Actions popup menu you can:

- **Remove App** button or tap the  $\Box$  on a jiggling app icon. • *Share App* to send an App Store link to a friend. • *Edit Home Screen;* when all the icons **jiggle**, you can:
	- **Relocate** icons by dragging the icon to a different location or dragging an icon into or out of a folder. Hold the icon with one finger and swipe left or right with another finger to select the page.
	- **Create a folder**: drag one app icon on top of another.
	- **Rename a folder**: tap in the name field, edit name.
	- **Delete a folder**: drag all the icons out of it.
	- **Stop the jiggling**: tap *Done* in upper right corner or swipe up from bottom of the screen or tap in a blank area, or wait 30 seconds.

**Edit visibility** and **order** of home pages: in jiggle mode tap dot indicator at the bottom and tap  $\sqrt{\sqrt{x}}$  view or  $\cap$  hide pages displayed. If you **Delete** an entire Home Screen page; apps will stay in App Library. Tap any space to exit jiggle mode.

The App Library is immediately to the right of the last home screen and automatically categorizes apps into 2x2 folders. Tap the lower right corner of a folder to see all apps in that folder. The top two folders are *Suggestions* based on use, and *Recently Added*.

Swipe down in App Library (or tap the App Library field) to see an alphabetic list of all the apps on your iPhone. Enter a search string in the App Library field at the top of the screen to find an app. Swipe your finger on the index on the right margin to quickly move through the list.

### **Widgets**

Modify a stack by holding it to see *Edit Stack, Edit Home Screen, or Remove Stack*. Rearrange the order. *Smart Stack* selects the topmost widget depending on situation. Choose multiple widgets of the same type set to display different information.

## *Contacts*

### **Contacts**

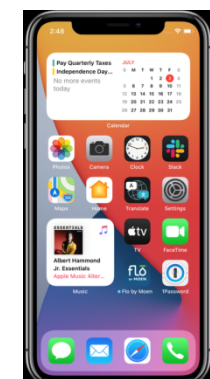

Interactive Widgets update themselves. See the *Widgets* by swiping left-to-right  $\rightarrow$  in the primary Home screen, and see an overview of your day. Enter jiggle mode, tap  $\rightarrow$  in upper left corner to add, remove, or reorder your *widgets*. The Widget gallery is organized by categories. Drag a widget to the widget screen or any Home screen. Hold on a widget to edit it. Select widget size 2x2, 2x4 or 4x4 when adding a new widget.

Stacks: in jiggle mode drag a same-size widget onto another to create a stack. Dots on right edge indicate stack. Scroll through each stack.

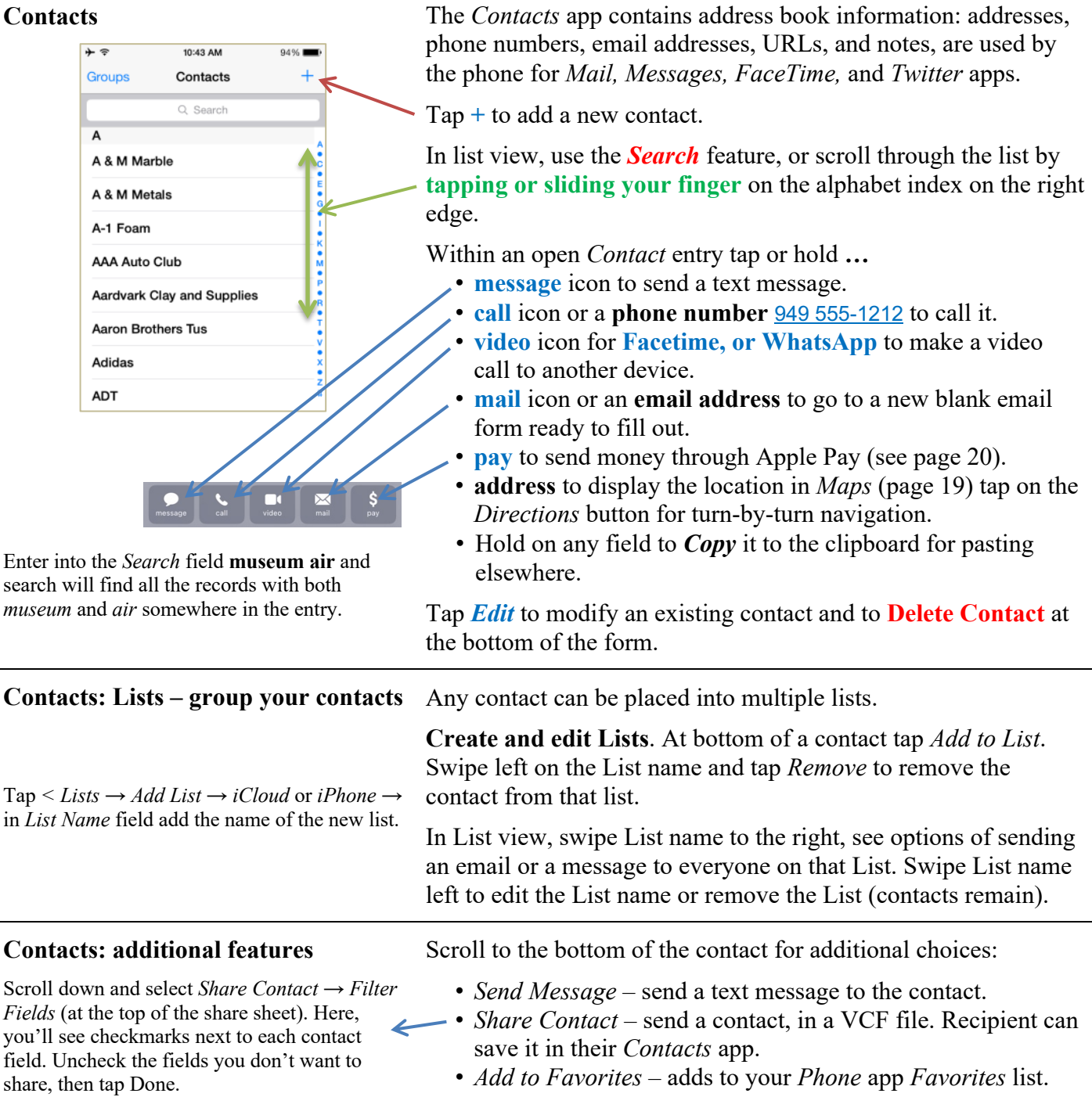

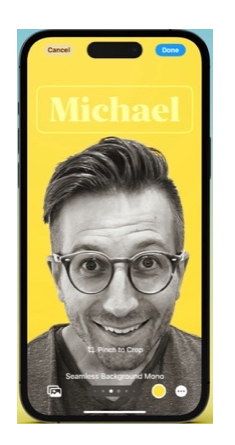

## *Calendar*

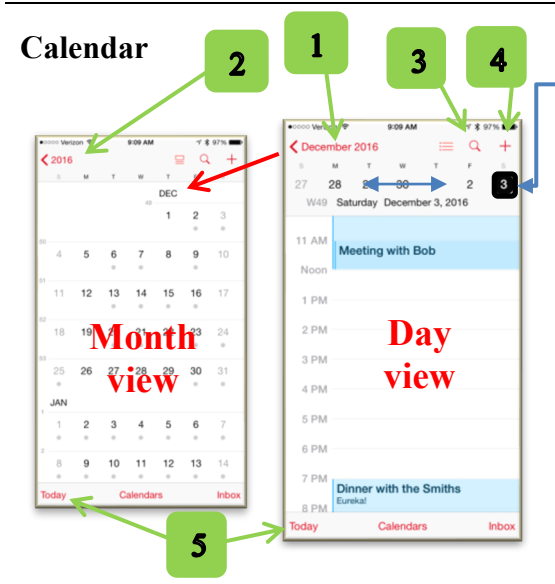

.<br>Ioe Green tact Photo & Poster

#### **Other views**:

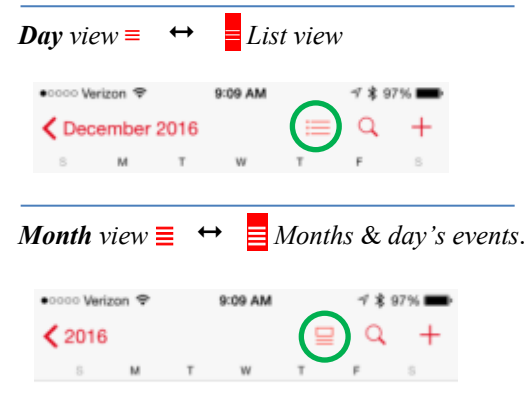

Add a *Calendar*, tap *Calendars* (at bottom of the screen) → *Add Calendar →* [enter new calendar name], choose color → *Done*.

**Contact Posters Attach a photo or emoji to any entry in** *Contacts*. Thereafter, any time a call is received from that contact, that image will show up on the screen when the iPhone is ringing, in the *Messages* list, in the share sheet, and in the *Phone, Favorites* list.

Here is how to attach a Contact Poster to a contact:

- Select the contact and tap *Edit* in the upper right corner.
- Tap the *Add Photo* or *Edit* button under the photo or monogram circle
- Select *Camera, Photos, Memoji,* or *Monogram*
- *Choose* from the available options
- Adjust as desired and tap *Done*
- Follow remaining instructions to complete

**Day view**  $\equiv$  (shown here in right panel)**:** See the week's dates on the scrollable week ribbon. Today's date is in a red rectangle 21, otherwise in a black rectangle  $21$ . The day view is below the ribbon.

**1. Month view** (shown here in left panel)**:** in day view, tap the **< Month** in the upper left corner to go to the month view. Scroll to desired month. Tap a date to get back to the day view for that date.

**2. Year view** (not shown here): in month view, tap the **< year**. Scroll to the desired year and tap a little month calendar to see it in the month view.

**3. Search** for keywords by tapping the magnifying glass icon.

**Week view** (not shown here): from any view, rotate the iPhone to landscape orientation (turn off scroll lock in *Control Center*).

**4. Add an event:** in any view, tap **+** (or in the day view, hold your finger at the approximate time of the new event and drag it to the exact time). Enter the event *Title, Starts* date, time, (or *Allday*), *Ends* date, time. Type or scroll the time entries. Optional: *Location,* time zone, *Repeat*, *Travel Time*, and *Alert.* Add a URL, notes, attachments to events in event edit mode.

**5. Today**: return to the present day by tapping the *Today* button.

**Delete an event:** tap the event  $\rightarrow$  *Delete Event* at the bottom.

**Edit an event:** tap the event  $\rightarrow$  *Edit*, at the upper right corner.

Set an event spanning many contiguous days: set  $All-day \rightarrow On$  or set the end date of a single event to the last day, rather than setting a daily repeat.

In the day or week view, **change an event's time, date or duration** by holding the event until the color intensifies. Drag the event to a new time, new day, or drag a handles on the top and bottom to change the duration.

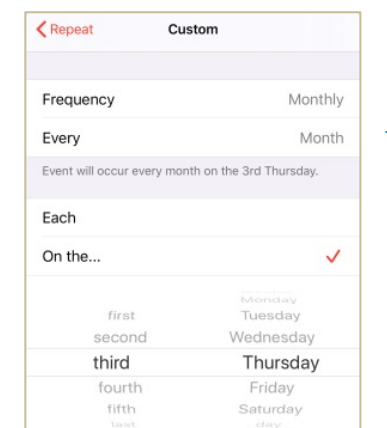

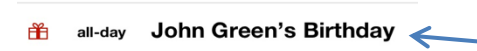

**Additional** *Calendar* **features** • Show more or fewer hours in day view by pinching in or out.

• Start and End times can be set to **different time zones**, such as for an airline flight across time zones. *Settings → Calendar → Time Zone Override → Off.*

• Create **custom repeats** such as third Tuesday, or last weekday of the month, etc. *Edit → Repeat → Custom → Frequency → Monthly*  $\rightarrow$  *On the*  $\ldots \rightarrow$  [select repeat criteria].

• **Sharing calendars**: tap *Calendars* (at the bottom of the screen) → (i) to the right of a calendar → SHARED WITH → *Add Person…* and decide whether to *Allow Editing → On/Off.* Enable this feature in *Settings → Apple ID → Family Sharing → Add Family Member..*.

**Manage birthdays in the** *Calendar* Enter a person's birthday in *Contacts* (rather than setting up a repeating event in the *Calendar*). This automatically will put it into the *Calendar* every year next to a little gift-wrapped box icon. *Contacts → Edit → add birthday* and enter the date.

> Selectively turn on or off displaying birthdays, tap *Calendars →* ü *Birthdays.*

### **Mail**

Delete an email by **swiping completely from right-toleft** on the email list, or trash can icon at the bottom of the email text. Or **partially swipe right-to-**

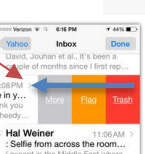

**Compose a new email**: Tap the compose icon in the lower right.

icons:

 $\sqrt{ }$ 

**Reply to an open email:** tap the reply  $\Diamond$  button for

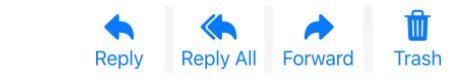

Followed by this list: *Remind Me*, *Flag* (choose from seven flag colors)*, Mark as Unread, Move Message, Archive Message*, *Move to Junk*, *Mute* (a thread)*, Notify Me, Block Sender.*

**left** to do more: *Flag* an email, *Mute* thread, *Trash*. Customize these options in *Settings → Mail → Swipe Options.*

#### **Mail: Format toolbox**

Tap the **Aa** icon to open the Format toolbox:

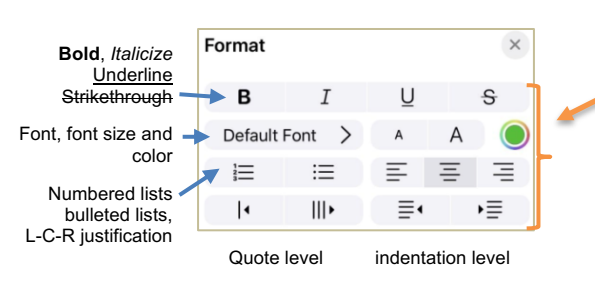

The Mail toolbox is different than the Notes and other toolboxes.

Tap  $\leq$  or swipe left  $\leq$  in the Predictive text bar to see the formatting toolbar:

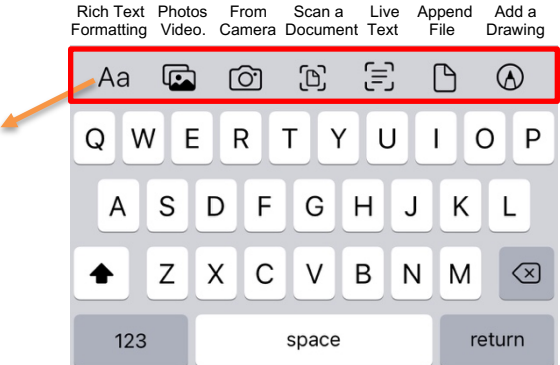

**Select multiple emails, messages, or message bubbles** by swiping up or down with two fingers.

*Undo Send* (you have 10 seconds, optionally 20, 30 seconds), scheduled send, follow up, remind me.

#### **Mail: Draft emails**

**Quickly access a saved email Draft**: **hold** the Compose button in the lower right corner. It will open a list of saved Drafts; resume  $\sqrt{2}$ composing unfinished or unsent emails.

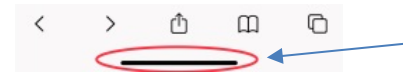

#### **Messages**

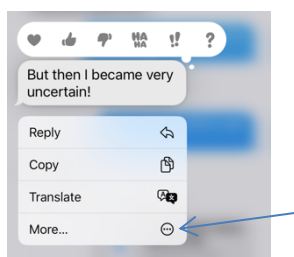

< Filters lets you select which messages to see: *All Messages, Known Senders, Unknown Senders, Unread Messages, Recently Deleted*.

Save an image: tap icon next to image  $\blacksquare$  or hold on a received picture and tap Save to put it into *Recents* or *All Photos*.

To send a map of where you are: type *I'm at* and a space after, and tap *Current Location*. Or tap message header and tap *Send My Current Location*.

Search: even before you type a character, you can see recent messages, people, photos, links, and locations, with senders' face icons.

• S**ave a draft** of an email in progress: tap *Cancel → Save Draft*.

• **Temporarily remove** an email from screen while composing it to see your inbox and other emails: **swipe down** on the subject header bar tab at the top. **Tap the subject bar** at the bottom to resume editing the email.

**Switch to a recently used app** To open the App Switcher swipe up from the Home bar at the bottom of screen and pause about half way up. Or from any open app or Home Screen (no Home bar is visible, but it's there!), swipe left or right along bottom Home bar to switch apps.

> Drag and drop files from one app to another: select text or image, hold, switch to another app while holding text or image.

**Quit** a malfunctioning app **Swipe up the app's screen image**. Then open it again from the Home screen. Quitting **does not delete** the app from the iPhone, it merely terminates it.

> **Don't quit apps** unless they are malfunctioning or to insure the GPS is turned off. The Apple's *iPhone User Guide for iOS* says,

*"Typically there is no reason to quit an app; quitting it doesn't save battery power, for example."*

• Tap the message header circle for an *audio*, or video *FaceTime* call, or to *Send* or *Share* your location, or see all past photos, links, or documents that have been shared with that person.

• Hold on a message bubble to **Reply**, **Add Sticker, Copy,** or **Translate.** *Reply* lets you respond to that one message bubble. Tap *More…,* select the message bubbles to be deleted, and tap the trash can icon.

• **Reply** to any prior message bubble: swipe right on the bubble.

• **Delete a message bubble**: hold on the message bubble or attachment.

• **Delete a message thread**: in Messages list, slide the message label to the left and tap *Delete*.

• **Search** for key words, photos, links, or contacts at the top of the *Messages* list.

• **Pin** up to nine conversations to the top for most-often messaged contacts. Drag a conversation to the top or swipe right to pin its icon. Drag down a pinned message or hold and tap *Unpin*.

• **Edit a sent message** (within 15 minutes) or **undo send** (within 2 minutes), mark as unread, share synchronized activities like movies, music, workouts, games, and more with friends while chatting in Messages. Recipients with iOS 16 or 17 will see preand post-edited messages. Edit and Undo won't work with recipients who haven't updated to iOS 16 or 17; they will see the messages.

• Security codes sent via Messages can now autofill in Safari.

**Find My**

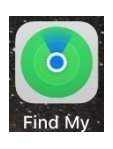

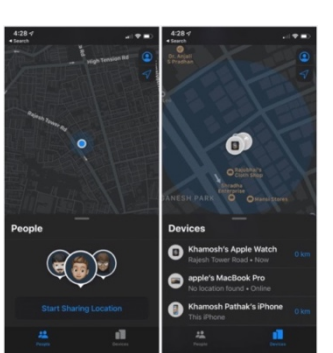

Turn on *Send Last Location* in

*Settings → [your identifier] Apple ID, iCloud, iTunes & App Store → iCloud → Find My iPhone → Send Last Location → On.* Also set *Enable Offline Finding → On*

#### **Stolen Device Protection**

Face ID is required to access certain data and a delay prevents quick changes to security settings.

## *Camera*

#### **Camera controls**

**Adjust focus and exposure** by tapping any subject on the screen. A yellow rectangle will appear on the subject. The camera will identify what appear to be faces. Slide the sun slider to adjust the exposure.

**Auto Exposure/Auto Focus Lock** exposure and focus by holding your finger on the screen until **AE/AF LOCK** is on. Tap again turns off.

**Zoom** Dual and triple lens iPhones provide selection of optical Ultra Wide 0.5x, Wide 1x, and telephoto 2x, 2.5, 3 (depending on model)

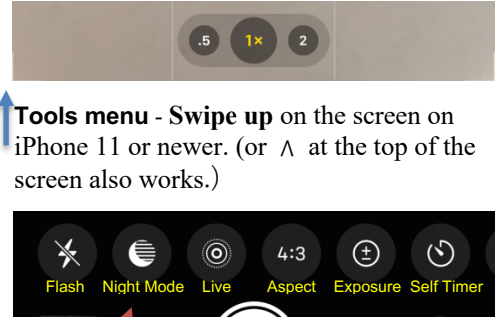

 $\overline{O}$ Tools menu

**Night Mode (**icon appears only in low light) automatically takes a long exposure in low light. Indicator and alignment guide. Tap shutter during capture to terminate early (only available on newer iPhones).

*Find My* is three apps in one: **Find People, Devices,** or **Items** now combined into a single app to help you locate the people, devices, and items important to you.

Share tracking AirTags from family members' iPhones. Parents can now track spouse's and children's AirTags from their iPhones.

After setting up iCloud: *Settings → [your identifier] Apple ID, iCloud, iTunes & App Store*  $\rightarrow$  *Find My*  $\rightarrow$  *Find My iPhone*  $\rightarrow$ set *Find My iPhone, Enable Offline Finding,* and *Send Last Location → On*. Once enabled, track your iPhone (from another device) on a map, remotely force the phone to play a loud sound, lock down the phone, have it display an alert message, or even wipe its memory.

*Settings → Face ID & Passcode → Stolen Device Protection*. Adds another layer of security when iPhone is away from familiar locations such as home and work.

Pictures are placed into the *Photos* app *Recents* (or into *All Photos* album, if *iCloud Photo Library* is on in Settings).

Take a picture: tap the on-screen shutter button or press either iPhone or EarPod volume down button.

**Bursts:** hold the volume up button (*Settings → Camera → Use Volume Up for Burst*  $\rightarrow$  *On*).

**QuickTake** take a video from the photos mode: slide shutter button right or down or hold volume down button.

**Flash:** *Auto, On* or *Off*. When should the iPhone's flash be used? Answer: almost never! Only for close-up fill.

**Night Mode:** Long exposure.

**Live Photos:** captures what happens just before and after you take a photo, including audio.

**Aspect:** sets the aspect ratio of the picture (Square, 4:3, 16:9).

**Exposure**: enables slider to adjust.

**Self-timer:** set *3* or *10* seconds. Takes a short burst.

**Filters**: Original, Vivid, Dramatic, Mono, Silvertone, Noir (can be removed or changed in the *Photos* app).

F **-Stop:** (Portrait mode) adjust f1.4 – f16 (can be edited later)

**HDR:** tap to turn on or off **High Dynamic Range**, which takes three quick shots at high, normal and low exposures and blends them into a single, optimal photo. (iPhones X, 11, 12, 13 have Smart HDR. Turn off in *Settings* to see HDR icon.)

#### **Camera controls (continued)**

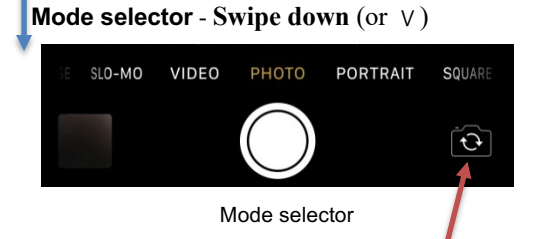

Toggle between **rear** and **front** (selfie) cameras. *Slofie* (Slo-Mo Selfie) available on iPhone 11 and newer.

Taking photo **straight down** ↓ with iPhone screen parallel to the floor, invokes spirit level crosshairs. Level in landscape orientation.

#### Tap the **preview image**

to the left of the shutter button to see the newly captured photos. Swipe down on image to return to Camera.

#### **Panoramic photos**

Pan left-to-right, keeping the arrow centered on the horizontal line. If panning too fast, the prompt will warn to slow down.

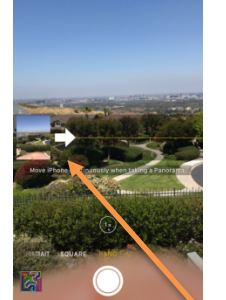

Tap or slide the mode labels above the shutter to select …

**TIME-LAPSE –** the camera automatically selects the best frame rate.

**SLO-MO –** select 120 or 240 fps in *Settings*.

**VIDEO –** record HD video, tap the record button or a volume button. Tap again to stop recording. Turn the "flash fill light" on and off any time during the capturing of a video. Quick toggle video mode.

**CINEMATIC –** iPhone 13, 14 only – video mode that intelligently shifts focus from one subject to another, tracks a moving person and keeps focus on them. You can also manually shift focus, and you edit the focus later.

**PHOTO** – default camera setting: rectangular format photos.

**PORTRAIT –** bokeh blur effect, multi-lens and XR, 11, 12, 13, 14 iPhones only. Lighting effects, adjust intensity and position, High-Key Mono (iPhone 8 plus, X, 11, 12, 13, 14). Blur foreground for a more realistic-looking depth-of-field effect.

**PANO –** Hold the iPhone in the **vertical orientation**. Tap the shutter release or a volume button and pan left-to-right. The iPhone will automatically create a panoramic picture.

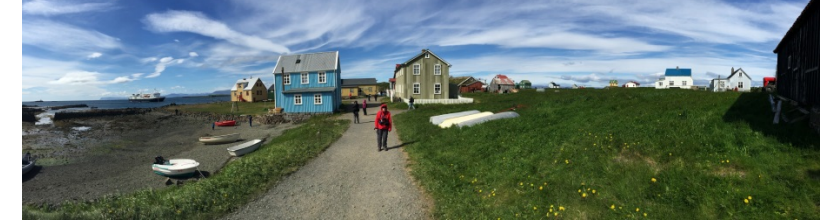

Here is an example of a panorama taken in Iceland

Tap the arrow  $\Rightarrow$  to **change the pan direction**  $\Leftarrow$  right-to-left.

volume up and side button [SE: Home and side button].

**Screenshot** Capture the contents of your screen: simultaneously press

*Photos*

### **Edit a Photo: adjustments, filters**

Tap to view a photo, then tap the *Edit* button. Pinch to zoom when editing. Select tool: *Adjustment, Filters,* and *Crop*.

*Adjustment* for *Auto, Exposure, Brilliance, Highlights, Shadows, Contrast, Brightness, Black Point, Saturation, Vibrance,* 

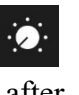

*Warmth, Tint, Sharpness, Definition, Noise Reduction, Vignette (white or black).* Tap each circle to see before and after. Crossed out adjustments are not recommended.

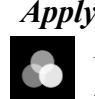

*Apply filters Original, Vivid, Vivid Warm, Vivid Cool, Dramatic, Dramatic Warm, Dramatic Cool, Mono, Silvertone, Noir*. Adjust the intensity slider of any filter to fine-tune the look.

#### Tap the screen to temporarily revert to the original pre-adjustment image for about one second.

#### **Edit a Photo: crop, rotate, perspective**

Top of screen tools:

L,

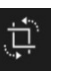

#### *Crop and rotate* to any size and angle.

Rotate -45° to +45° Vertical Perspective Horizontal Perspective

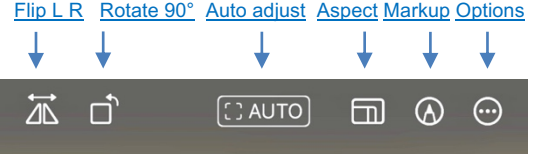

Available aspect ratios: *Original, Freeform, Square, 16:9, 10:8, 7:5, 4:3, 5:3, 3:2*

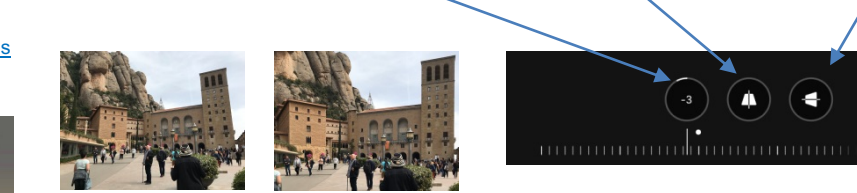

 ↑ Applying rotation, perspective adjustments

Tap *Crop* icon to crop zoomed image. As you apply an edit, each

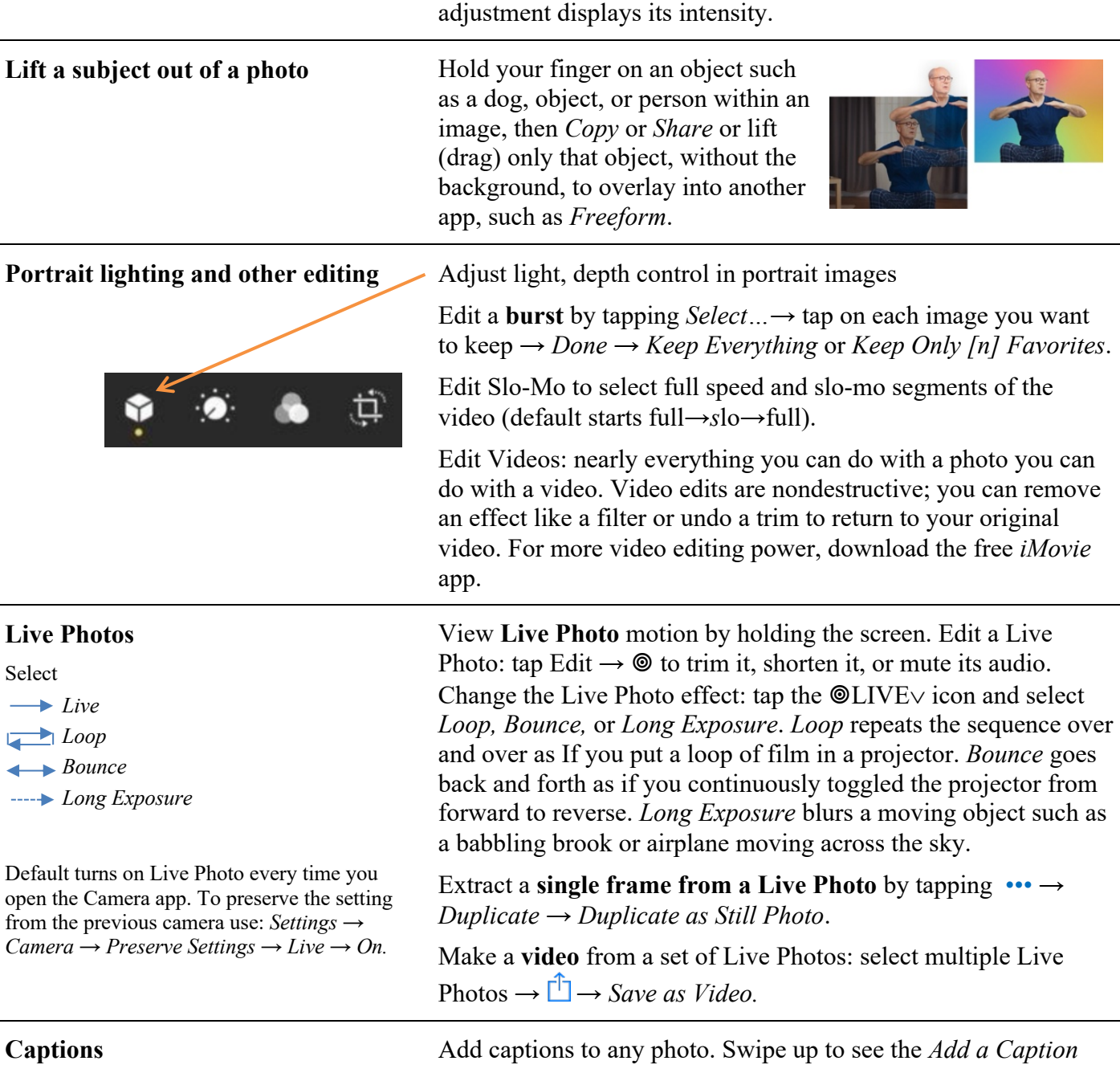

field. Search through your photos by caption text.

#### *Library* **Tab**

Zoom in for a closer look, or zoom out to quickly scan through your library and see all your shots at once.

Pinch zoom while watching a video.

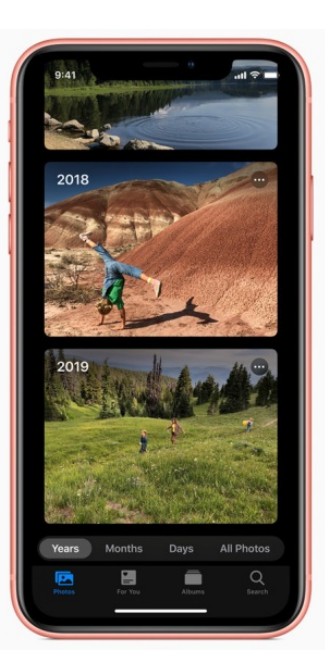

### *For You* **Tab**

**Edit a Memory**: Select the memory and play it. Pause it (bottom button) and tap *Edit* at the top right. If asked to *Add to Memories* tap *OK.* Change the title, title image, music selection, duration, add or remove photos.

Scroll down for *Featured Photos, Shared with You,* and *Shared Album Activity.*

#### *Albums* **Tab**

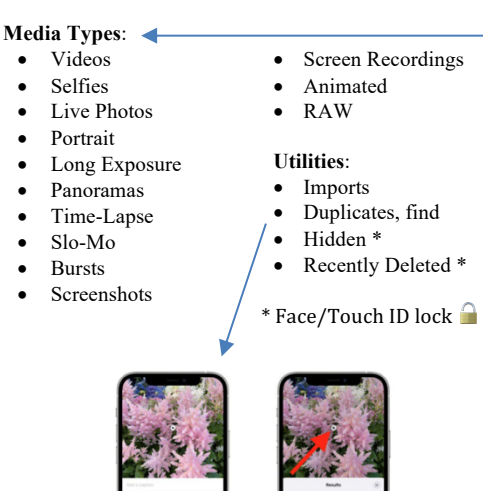

**Visual Lookup:** tap<sup>('</sup>i) icon indicates information is available. Tap icon on the photo. Identifies animals, landmarks, objects, identify foods and get recipes. Identify symbols on your car dashboard. Tap *Library* tab on the lower left to see groups of your photos by *Years, Months, Days,* or *All Photos*. Duplicate photos, screenshots, whiteboard photos, documents, and receipts are identified and hidden; you see only your best shots.

Highlights photos of peoples on their birthdays.

Extends Live Photos when each is taken within 1.5 seconds.

*Years* shows you photos taken on or around today's date in past years as previews. If you have birthdays assigned to people in your *People* folder in *Albums* tab, the *Library* tab will highlight your photos of them on their birthday.

*Months* presents your photos by events. Rediscover important moments from the past.

*Days* shows you the day-by-day photos once you find the year and month of interest.

*All Photos* shows your library. Time-zoom out and in with the **+/** button in the upper right corner, or pinch/spread two fingers.

Tap an image in *Memories*. The iPhone will have automatically generated slideshows from collections.

**Create a memory**: Go to the *Albums* tab and select the album. Or go to the *Library* tab and tap Months or Days. Tap the *More* button, then tap *Play Memory Movie*. While the movie plays, tap the screen, then tap the *More* button. Tap *Add to Favorites → OK*.

**Tap** *Albums* tab at the bottom of the screen to see *Albums* …

- *My Albums* for folders containing your *Recents* or *All Photos* and any other albums you have created on the iPhone.
- *Shared Albums* from others who have shared their photos.
- *People & Places,* photos organized by *People* in the image, your pets, or by *Places* where the picture was captured. iPhone scans your photos, determines this person is in, say, 67 photos and puts them in a folder together. You can manually name the album.
- *From My Mac* photos on a Mac or PC synced through iTunes from the Mac or PC to the iPhone.
- *Media Types* and *Utilities*. Find and optionally merge duplicate photos.

Tap *Select,* top right. Then select multiple pictures by tapping pictures individually or dragging your finger to the right or left, then down across other images to include them. Tap  $\hat{\mathbb{D}} \rightarrow Add$  to *Album* to add pictures to My Albums.

Tap  $\Box$  to email up to 15 images, *Save PDF to Books*, *Message*, *Print, Assign to Contact*, *Use as Wallpaper*, *AirDrop* (see page 6), and more. Tap ••• to *Copy, Duplicate, Hide*, and more. Tap trashcan to delete.

#### *Search* **Photos**

*Photos* has object and face recognition. Tap Search icon, type *beach, mountains, cars, your pets…* 

 $\Omega$ 

Search by date, location or name or use smart suggestions. Ask Siri to "show me my photos taken in 2007 in Iceland," Combine multiple search terms — like "beach" and "selfies." Search for sounds in videos such as laughter or applause.

#### $\odot$ *Markup* **Editor within** *Edit*

Make a duplicate of the image to avoid modifying the original: tap ••• *→ Duplicate*.

In *Edit* mode you have the option to **Revert** the photo back to the original.

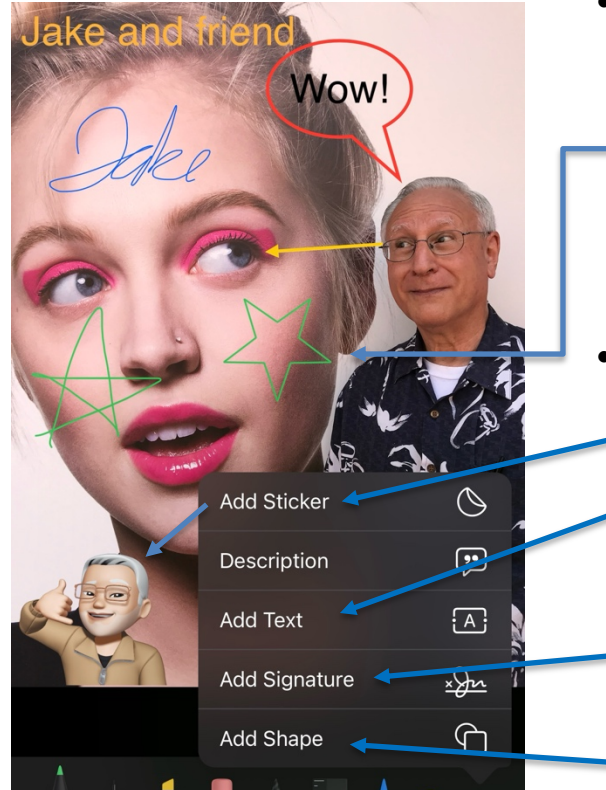

Large color pallet, now with eyedropper tool to select colors from the image. Also spectrum and slider selectors, with percentage, hexadecimal for Display P3 or SRGB. Save favorite colors which are saved across apps.

Tap a drawing tool to select stroke thickness and opacity options.

Add stickers, text, a signature, and shapes, onto any photo using *Markup* in the *Photos* app. Tap a photo  $\rightarrow$  *Edit* (top right)  $\rightarrow$ Also use  $\bigcirc$  Markup *PDFs* in Files app.

• Select a drawing tool (pen, marker, pencil, eraser, and draw freehand strokes on the image. Tap the color circle to change the color. Tap again on a tool to change its characteristics.

Pause after drawing a shape perfects it.

The selection tool combines lines to move them as a group.

Straight-edge tool. Use two fingers rotate the ruler.

- Tap the  $+$  in the lower right corner to see more markup tools:
	- $\circ$  **Add Sticker**  $\rightarrow$  select from your sticker collection, move, resize.
	- o **Add Text** → the pop-up text box  $\rightarrow$  *Edit*. Type the desired text or emoji (rotate with fingers on each selection handle). To change font, size, and justification, tap the icons, at the bottom.
	- o **Signature** → *Add or Remove a Signature* → sign with your finger or tap an existing signature. Drag and resize on the image.
	- $\circ$  **Shapes**  $\rightarrow$  select from the shape library. Drag the adjustment handles to reshape; drag the shape to reposition it. Tap the icons at the bottom to modify the line thickness, color, fill, and arrow or line type.

Tap *Done* in the upper right corner when finished with markup.

Tap the *Done* button upper right corner when finished with all editing and to save your modified image.

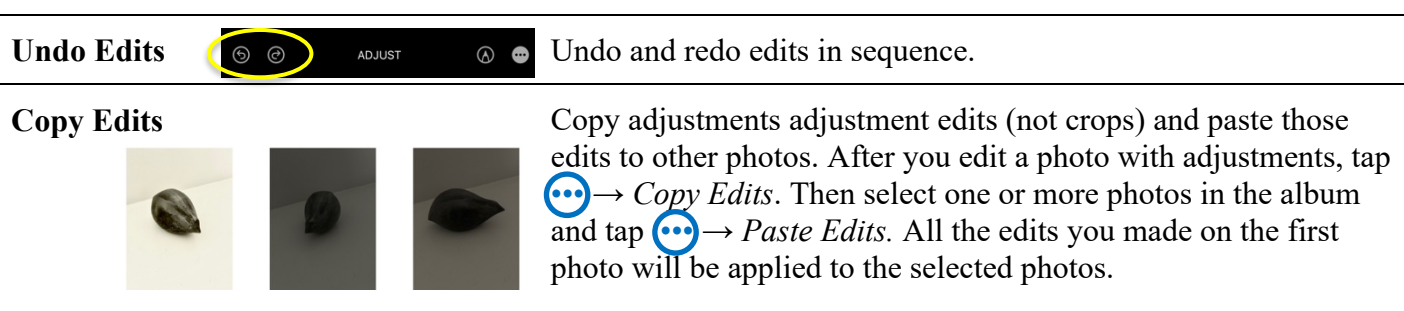

### **Live Text: convert to editable text**

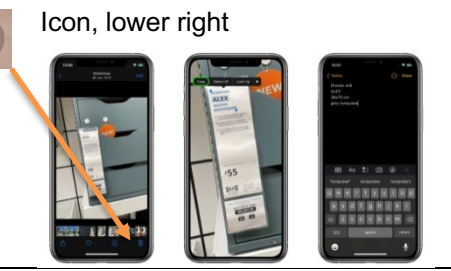

 $1:16$  PM

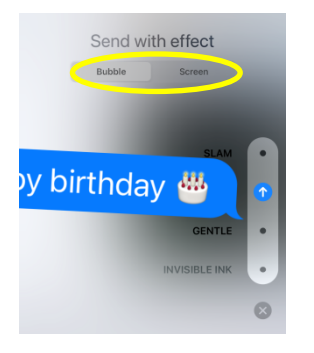

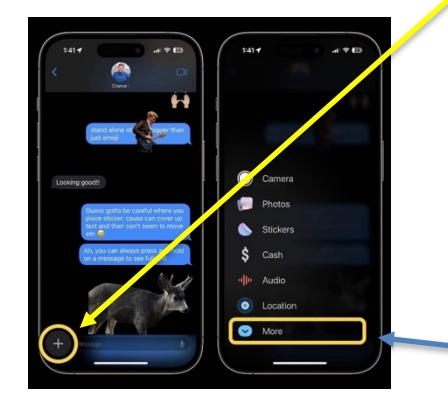

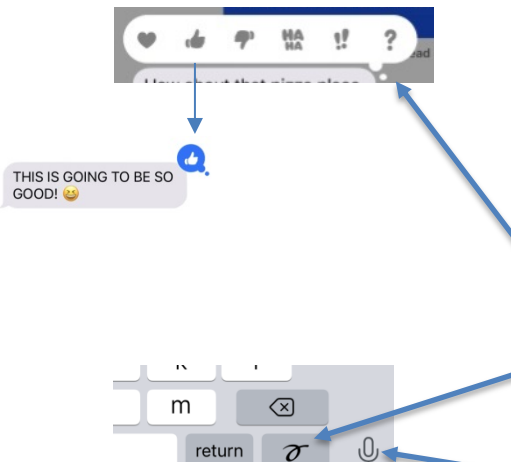

Live Text will automatically identify and scan text in photograph, the Camera, and Safari, and convert it to editable text. Works with both handwritten and typed text in ten languages. Allows you to copy and paste text, email addresses; a phone number calls the number; an address opens Maps. The icon button captures directly from the Camera. Tap it and highlight text in Camera viewfinder. Capture text from Safari too. Capture Live Text from a paused video.

**iMessage fun** • See a **time stamp:** drag left on a message bubble to see the arrival times of all messages.

> • **Animations** – send *Bubble* and full *Screen* animations. Type a message, then **hold** the send button  $\Omega$ . Choose from

• *Bubble*: effects: *SLAM, LOUD, GENTLE,* or *INVISIBLE INK*. Or tap • *Screen* and swipe the dots slider to select *ECHO, SPOTLIGHT, SEND WITH BALLOONS, CONFETTI, LOVE, LASERS, FIREWORKS,* or *CELEBRATION.*

• **Emoji** – enter up to three emoji from the keyboard into the iMessage field, and they'll be 3 times larger.

**+** invokes the following menu items. Hold **+** to go directly to Photos

- **Camera** take a picture immediately with the Camera
- **Photos** choose image from your Photos
- **Sticker** drag sticker up to a message bubble

• **Cash** – Send payments directly to your friends. Enter the amount using the - and **+** buttons and tap the *Cash* button

- **Audio** send a voice message. See transcribed message
- **Location**  send your location. Appears in Messages app.

• **Check In** adds the ability to allow a family member or friend to check on you during your journey home. Check In shows useful information like the device's location, battery level, and cell service status.

• **Digital Touch** – send animated sketches, taps, kisses, heartbeats, and more. You can even add a Digital Touch effect to a photo or video.

• **Memoji** – Create your own custom personal Memoji Sticker. Live Stickers bring your stickers to life with effects and other cool editing options.

• **Respond with emoji Tapback icon** – hold a received iMessage bubble. Tap the desired Tapback icon to send it from the popup.

• **Handwritten message** – rotate to landscape mode. Tap the handwriting button and write out a message. Tap *Done*. Add any typed text if desired.

• **Dictation** – available both in text entry field or the keyboard.

## *Safari*

#### *Safari* **Internet web browser**

Pinch and spread to zoom in and out.

When typing the address of a website already open, Safari provides a *Switch to Tab* list, and others.

Tap on an image  $\rightarrow \Box$ → *Print, Copy, Find on Page, Save Images* or share web pages as a *PDF*.

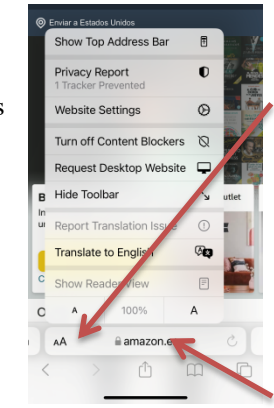

Enter or paste the name of a Website and tap the *go* key on the keyboard. Navigate between web pages by tapping **<** or **>** or swiping the screen right or left. Tap book icon to see bookmarks.

Tap AA to select from pulldown:

*Manage Extensions, Privacy Report, Website Settings* (exclusively for this website), *Turn off/on Content Blockers, Request Desktop/Mobile Website*, *Hide Toolbar*, *Translate to English* (and other languages), *Show Reader View* (see below), Quick access to text size controls. *Listen to Page* reads to you. Tap AA again to start and stop, adjust speed of reading.

Hold the Address Bar for more options.

Pull down on web page to refresh it.

#### **Browsing session history, tab groups**

View your browsing history:

 $\Box$ ⋒  $\langle$   $\mathbb{R}$  $\geq$ لیا

**Hold the back symbol <** at the bottom, left of the screen and see the browsing history list for unique for that tab. Return directly to any one of the listed Webpages by tapping it. Or swipe left-to-right on the screen to return to the previous page.

**Email or text a web page from the share** sheet: tap the *Options >* button at the top to select the *SEND AS* format of the web page.

Tap to see your *Bookmarks, Reading List, History.* Hold on bookmarks button to add a bookmark or add to reading list.

Tabs: swipe on bottom Address Bar to move between tabs in a tab group. Swipe up to see all your open tabs.

Tap Tabs icon to see tiles of all tabs in the current tab group. Hold a tab tile to *Copy, Pin, Move* and *Arrange Tabs*.

Tap the x in tab's upper right corner or swipe left to delete a tab.

Hold **+** to see Recently Closed Tabs.

To close all of the open *Safari* tabs, or group tabs, in one step, **hold** the tabs icon. You will get a prompt with an option for *Close All n Tabs, Close This Tab, >Move to Tab Group, New Private Tab,* or *New Tab.* In the tab tile view close all tabs by holding *Done* → *Close All n Tabs.*

Create Tab Groups: tap the Tabs icon and tap on the tab label at the bottom and see Tap Groups. Select group to view, or create a new Tab Group. Hold a tab group  $\rightarrow$  Copy Links to share.

#### **Reader View – Easy read Web pages** Often Web pages are not easy to read on the iPhone because the

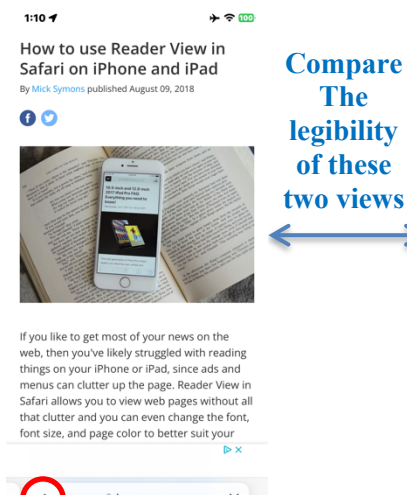

ii imore.com  $\times$  $\hat{\mathbb{G}}$  $\square$  $\mathbb{C}$ 

 $\Delta \approx 60$  $1:10 - 4$ **How to use Reader View in Safari on iPhone and iPad** published August 09, 2018

If you like to get most of your news on the web, then you've likely struggled with reading things on vour iPhone or iPad, since ads and menus can clutter up the page. Reader View in Safari allows you to view web pages without all that clutter and you can even change the font, font size, and page color to better suit your reading habits and vision.

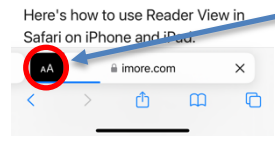

font is too small and the page is cluttered with links and sidebars. Some, but not all, Websites will support Reader View.

Tap the AA to the left of the URL entry field of the Web page. The menu may have a *Show Reader View* icon enabled (blue, not gray). If it does, tap that icon, and the body text of the **Web page will be transformed into an easy to read, large text view**. (Or hold the AA to toggle if *Reader View* is available.)

The AA will become highlighted. Tap the AA for more options

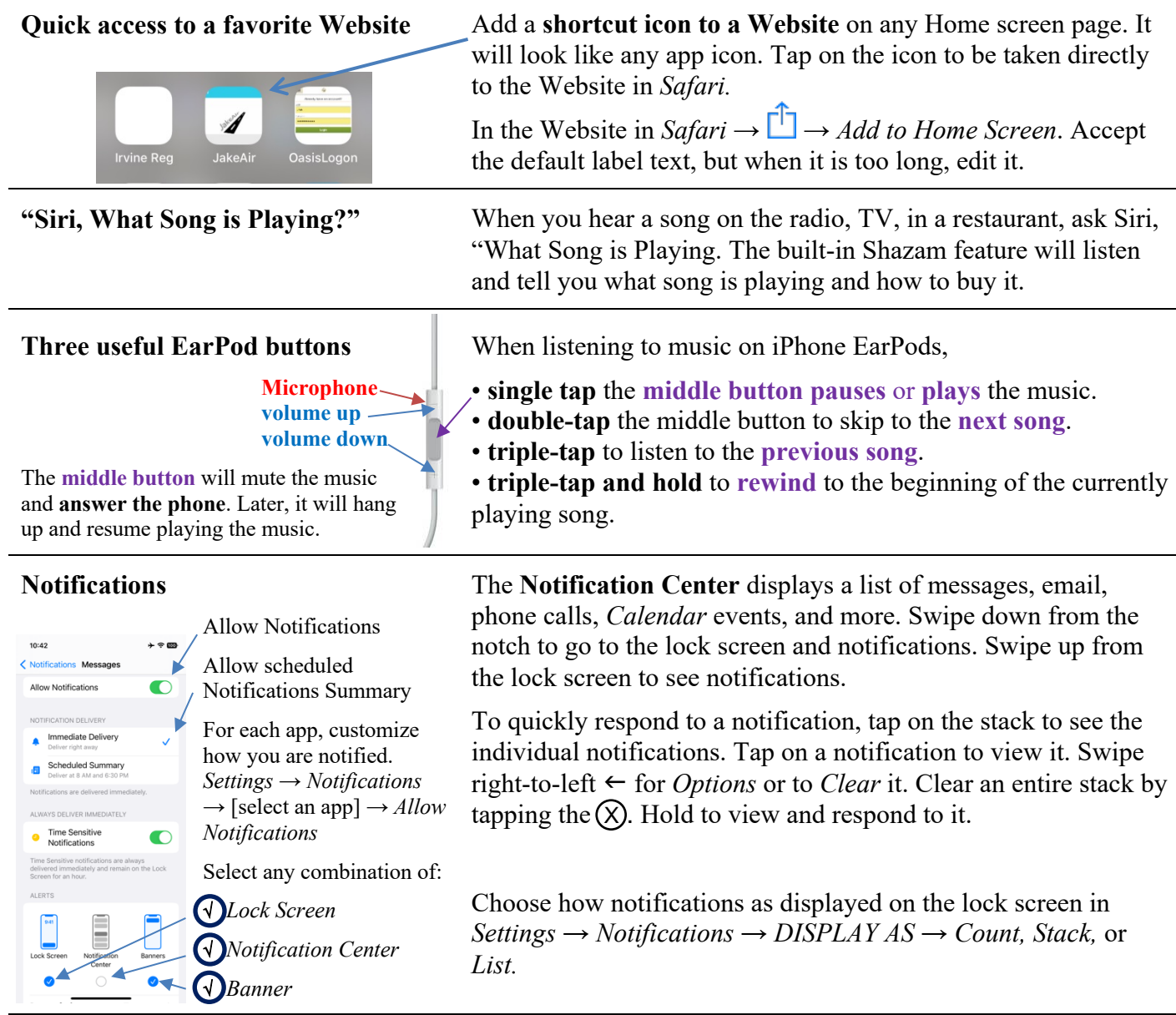

#### **Reminders**

If you have a lot of separate reminders lists, you can **group** them together in under a single heading. To **add a group**, tap on the *Edit* button and then choose the *Add Group* option at the bottom left. Name the new group, and tap *Include* and choose which lists to add to the group. Drag and drop to arrange your lists. *Grocery list* that

automatically groups, sorts added items into

categories. You can change how the items are grouped and the list remembers your preferences.

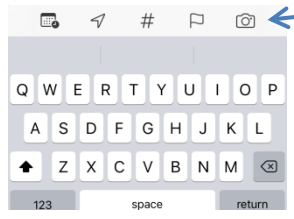

The *Reminders* home screen organizes reminders into lists, such as *Today, Scheduled, Flagged,* and *All*. Create lists of reminders. Tap the *Add List* icon near the bottom of the screen to get started. Further organize lists into groups.

*Reminders* supports the ability to add photos, web links, and documents. Scroll to the bottom of the screen when creating a new reminder or editing a current one and tap *Add Image* or *URL*. Tap a reminder  $\rightarrow$  (i)  $\rightarrow$  *URL* or *Add Image.* 

Quick toolbar appears above the keyboard:

- *calendar* icon for scheduling a reminder for a specific day
- *arrow* icon for pegging a reminder to a selected location
- *flag* icon marks a reminder as important
- *tag* icon add one or more tags such as #shopping
- *camera* icon gives the option to add a photo or document, pinned lists, templates, Today's lists, groups, rich, filters.

#### **Maps**

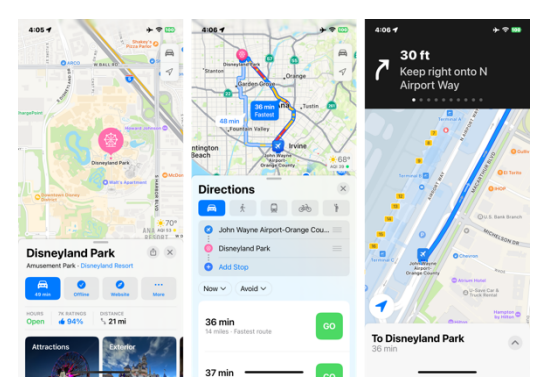

**Scroll** around the map with one finger.

**Zoom:** double-tap and hold on the map with one finger; up zooms in, down zooms out.

**View 3D Maps**: drag up with two fingers.

To show your **current location** Tap ➣. Your position is marked in the middle of the map. The top of the map is north. To show your heading instead of north at the top, tap  $\geq$ . To resume showing north at the top, tap  $\geq$ 

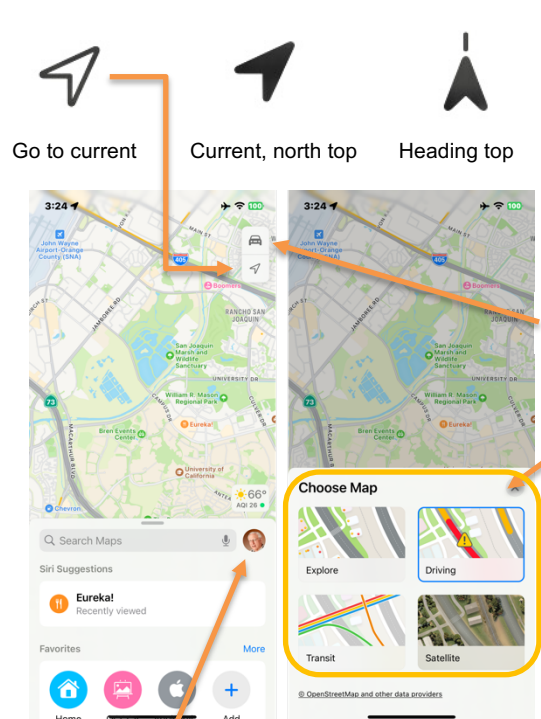

Tap your icon for Map app customization  $\rightarrow$ *Favorites, Guides, Offline Maps, Reports, Preferences*. For *Offline maps*, follow the directions to download a specific area and access turn-by-turn navigation while offline. Let's go somewhere: tap in *Search Maps* and enter an address or destination, such as Disneyland. Tap the car icon with the travel time estimate. Here you have a choice of travel methods and routes. Choose a route and tap Go. You will receive **turn-byturn GPS navigation**. Receive directions to *Drive* (see traffic delays)*, Walk* (with street views), *Real Time Transit* (transit time, locations of stops and exits)*, Cycling*, or *Ride* to open Uber and immediately display prices and waiting times.

**Transit** mode notifies when you reach your stop. Shows fares.

**Multi-stop routing**, up to 15 stops. Tap the transportation mode icon (car, walk, transit or bicycle). *Add Stop*, delete (swipe left), and reorder  $\equiv$   $\equiv$ stops allows you to see the best route from A to B regardless of current location.

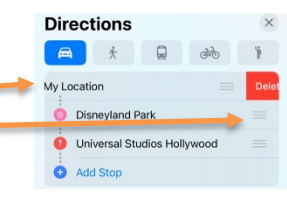

**Share ETA** tab: start *Drive* navigation and tap *Share ETA* button. Select a person from recent texts shown or *Contacts* to whom to share your ETA with.

*Find Nearby* shows nearby *Restaurants, Fast Food, Gas Stations, Coffee Shop, Grocery Stores, Hotels, Parking, Beaches* (swipe left to see more).

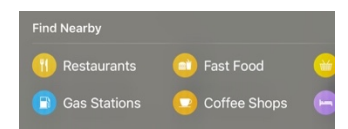

Note that the current temperature of the area displayed is shown in the lower right corner of the map.

#### Change **map view:**

exploring  $\mathbf{\mathbf{\mathsf{N}}}\mathbf{\mathsf{I}}$ , driving  $\mathbf{\mathsf{I}}\mathbf{\mathsf{I}}$ Tap the symbolriding transit  $\mathbf{Q}$ , or viewing from a satellite  $\mathbf{Q}$ in the upper right corner to see the

*Choose Map* menu. Tap **×** to return to the map view.

**Swipe up on the Search bar tab — to see** *Favorites, Recent (trips), My Guides*. Tap *Add* **+** to add a new Favorite.

**Tapping in the Search field** reveals*, Recents (searches), Find Nearby, City Guides, Guides We Love.* Scroll down to see available *City Guides* of local areas.

*Maps* can automatically remember **where you parked** your Bluetooth equipped car. Look below the *Search* field, choose *Parked Car* from the suggestions list. Or type "parked car."

For this to work properly, turn on:

- *Settings → Maps → Show Parked Location → On*
- *Settings → Privacy → Location Services → On.* Set *Maps → While Using*

#### <span id="page-19-0"></span>**Wallet & Apple Pay**

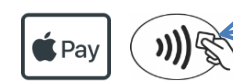

*Wallet* can store credit cards, retail store

discount cards, boarding passes, Express Transit Card, Electronic college student ID cards at participating colleges, drivers licenses in participating states, medical ID cards such as KP, vaccine passports, AAA card, and more.

Open the built-in *Wallet* app and enter your credit card information only once. Use the camera to enter credit card info in *Settings → Wallet & Apple Pay → Add Credit or Debit Card.* Also choose a Default Card in *Settings*.

Select a different card as the default by holding that card and sliding it to the top of the stack.

Look for the **Apple Pay** or **NFC symbol**. Apple Pay lets you pay for items in stores by holding your iPhone near the NFC terminal at the cash register of a participating store. When at the checkout counter, the NFC terminal will identify the presence of the iPhone. Confirm your identity by double-pressing the side button and glance at the screen [SE: placing (not pressing) your finger on the Home button]. The iPhone haptic taps **when** the transaction completes. To use *Apple Pay,* Face ID [SE: Touch ID] must be enabled in *Settings → Face ID* [SE: *Touch ID*] *&*   $Passcode \rightarrow [Enter\ your\ passed] \rightarrow Apple\ Pay \rightarrow On.$ 

Use Apple Cash to send money to friends from within the *Messages* app. Pay Later in four payments over six weeks.

#### **Calculator scientific mode**

Swipe  $\leftarrow$ or  $\rightarrow$ across the number display at the top to delete last digit entered.

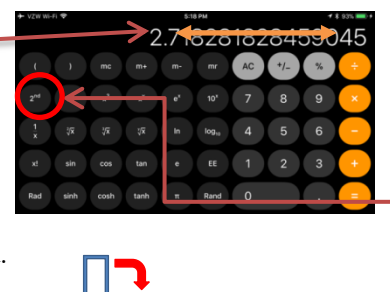

#### In the built-in *Calculator* app access the **scientific functions** by rotating the iPhone to **landscape orientation**.

When using the basic *Calculator* app, you may occasionally need a scientific function. Switch between the scientific and basic calculator at any time. All data will be preserved. In scientific orientation the *2nd* button changes some buttons to similar functions or inverses. Hold the display to *Copy* the result of a calculation to paste into another app. Hold the display to *Paste* a number into the calculator to do a calculation on it.

#### **Compass app**

\* To see latitude, longitude, location, and elevation, *Compass* must access location: *Settings → Privacy → Location Services → On.*  Scroll down to *Compass → While Using.*

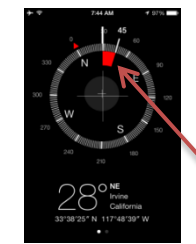

The built in *Compass* shows directions based on either magnetic north or true north (change in *Settings → Compass → Use True North*  $\rightarrow$  *On/Off*). It also shows the iPhone's latitude/longitude location, and elevation.\* The *Compass* has a red course **deviation indicator**. Tap anywhere on the compass rose to enable the display of deviation arc from the selected heading as a red colored segment. Tap again to cancel. Haptic taps each 30°.

#### **Magnifier app**

Icon on

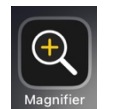

Home Screen Control Center.

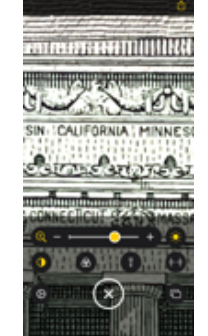

Magnify small print, menus, labels. Adjust magnification, brightness, contrast, apply filter. LiDAR equipped iPhone 12 Pro and later models detect people and help you maintain a physical or social distance from others. When iPhone detects people nearby, you're notified with sounds, speech, or haptic feedback.

*Object Detection Mode*. Point your iPhone at objects and you'll get a description of the object and usually how it is situated. Tap the square bracket (you don't see the square bracket, tap the gear icon and tap on *Settings* … and tap on ➕ Detection Mode. Tap Done to exit.)